Ouvrir son METICE sur un ordinateur

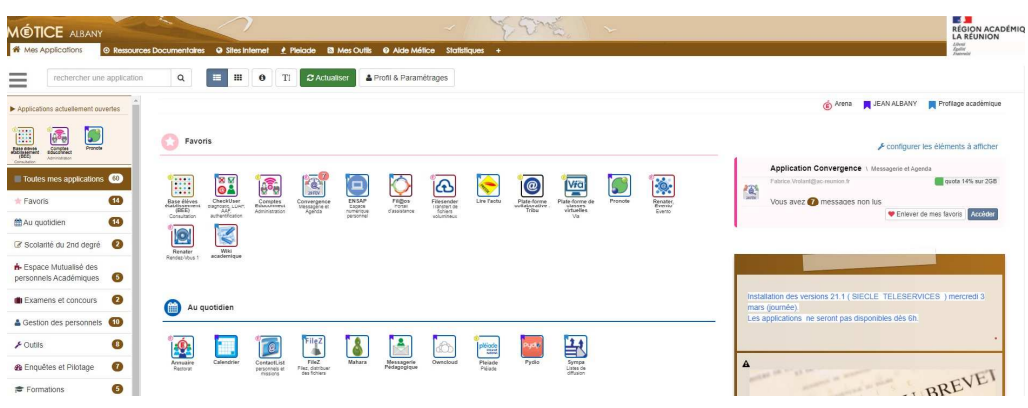

## Lancer son pronote

Cliquer sur le QR code

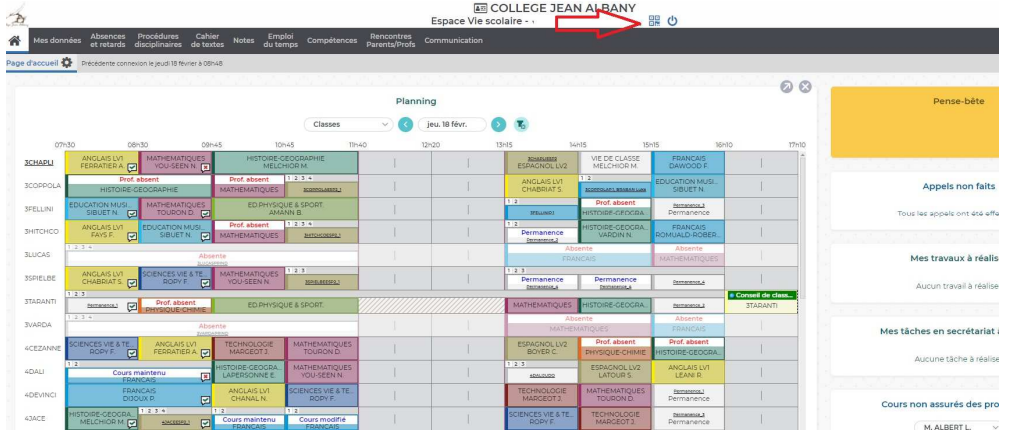

Saisir un mot de passe

(Celui-ci vous sera redemandé une fois le QR CODE scanné depuis l'application)

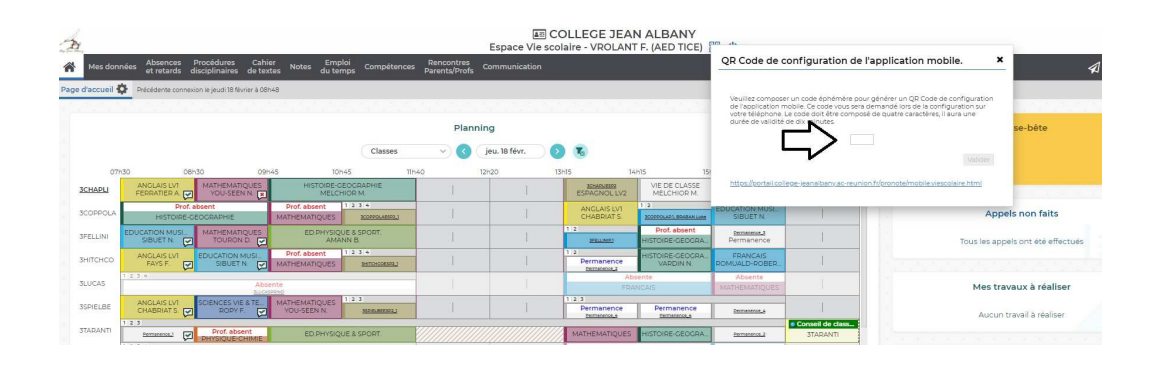

## Le QR CODE apparait

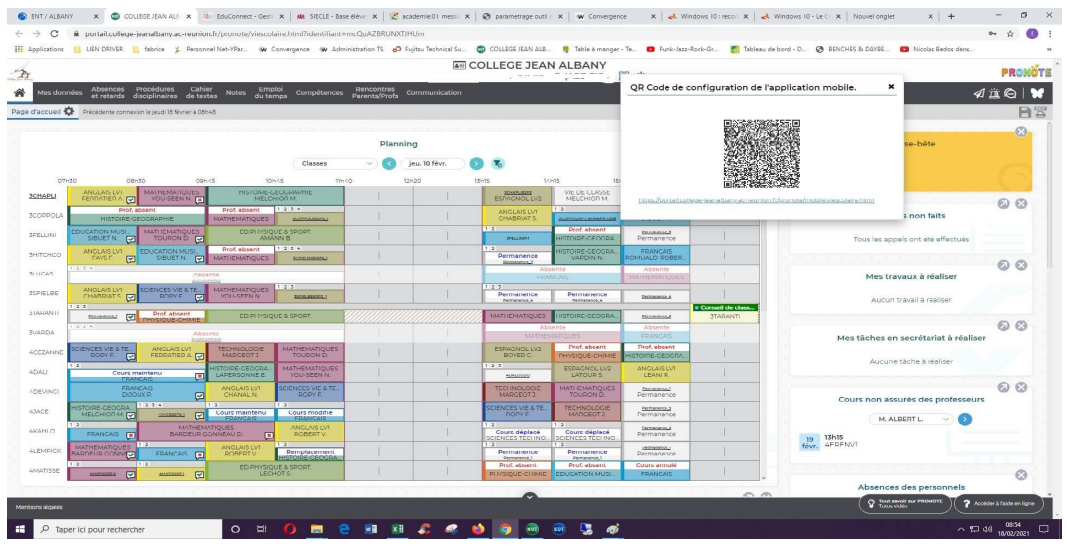

Sur l'application mobile il vous faudra supprimer le compte existant et cliquer sur option (trois petits traits verticaux)

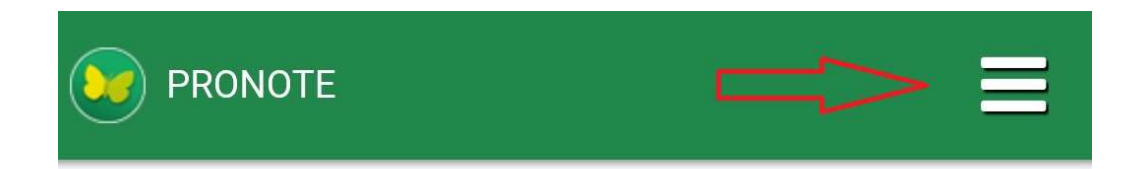

Gestion des comptes

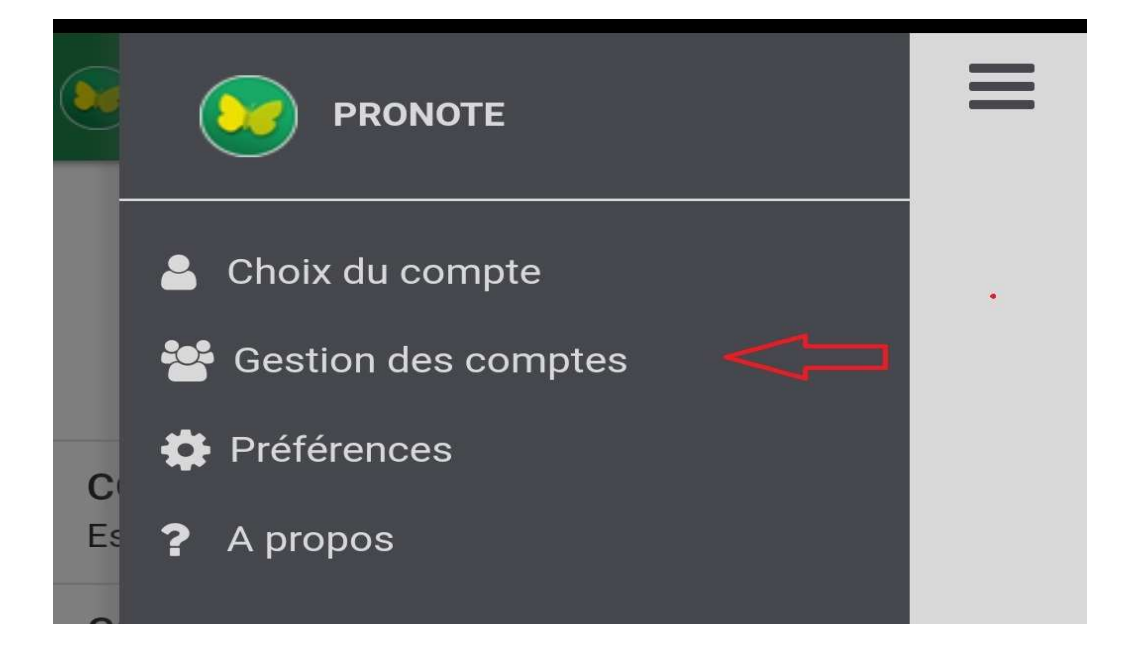

Ajouter un compte

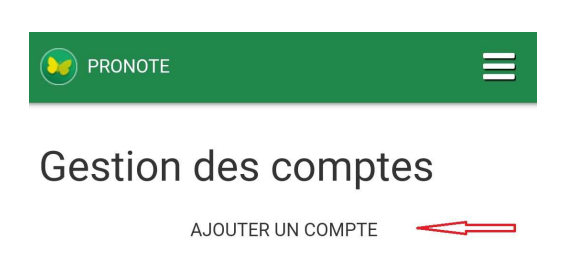

Enfin cliquer sur "flasher le QR Code"

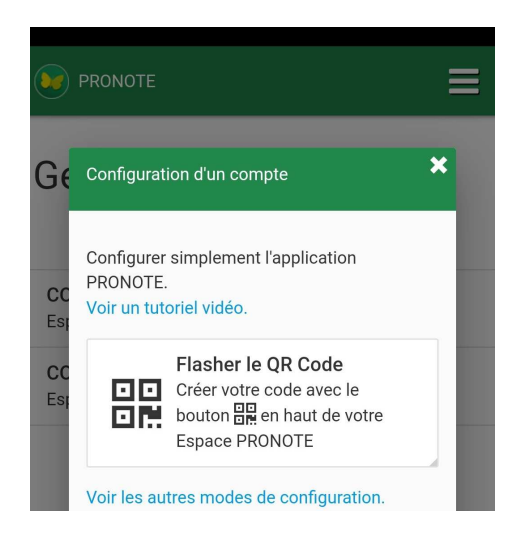

Votre appareil photo se lance , le rapprocher de votre QR CODE sur le PC.

Saisir le code

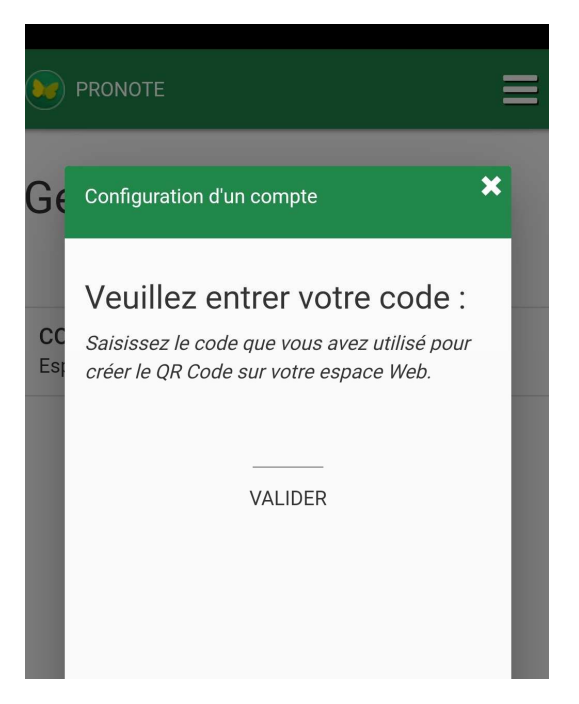